# Excel 入門 テキスト

(Excel 2019 版)

認定 NPO 法人育て上げネット

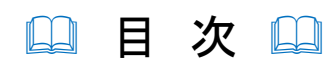

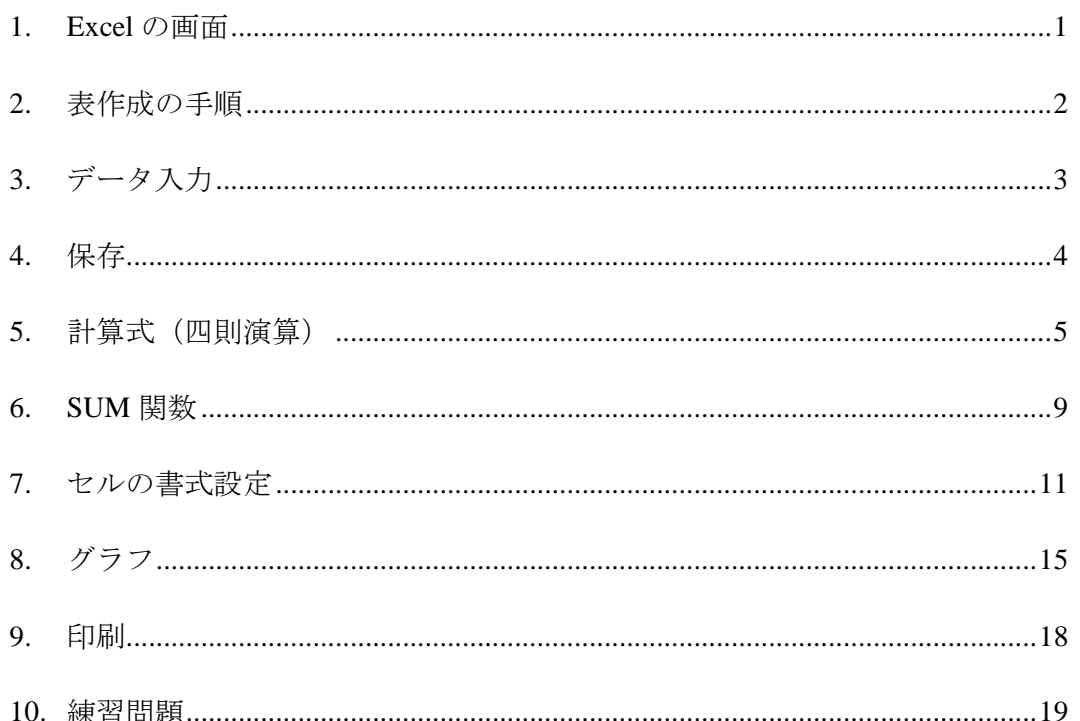

※このテキストは Excel 2019 での操作を基準にしています。他のバージョンでは リボンのタブ名やボタン名、画面の様子が異なる場合があります。

## <span id="page-2-0"></span>**1. Excel** の画面

Excel はパソコンに計算を中心とした仕事をさせるためのアプリケーションです。計算するだけ でなく、グラフを作成することもできます。

Excel を起動するとこのような画面が表示されます。画面いっぱいに「マス目」が表示されてい ることが特徴です。

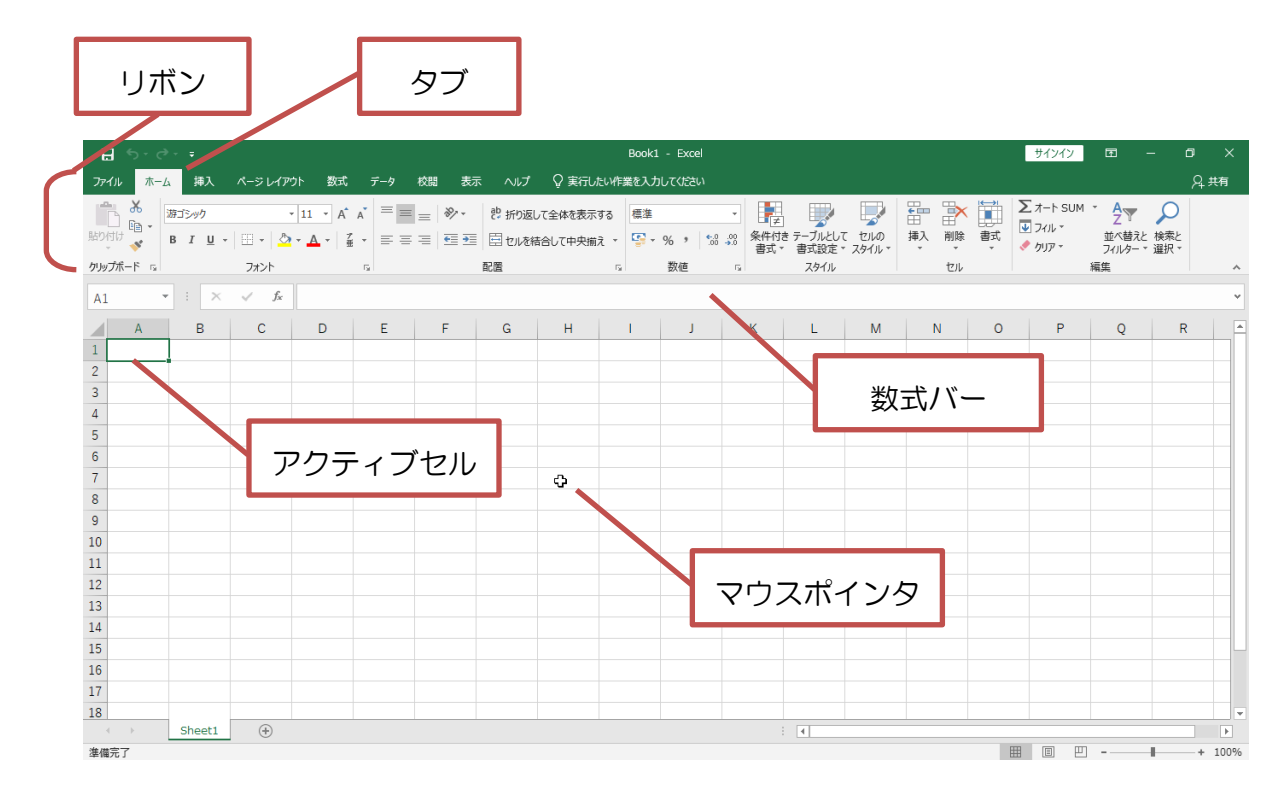

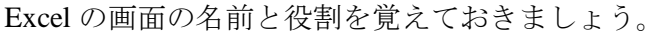

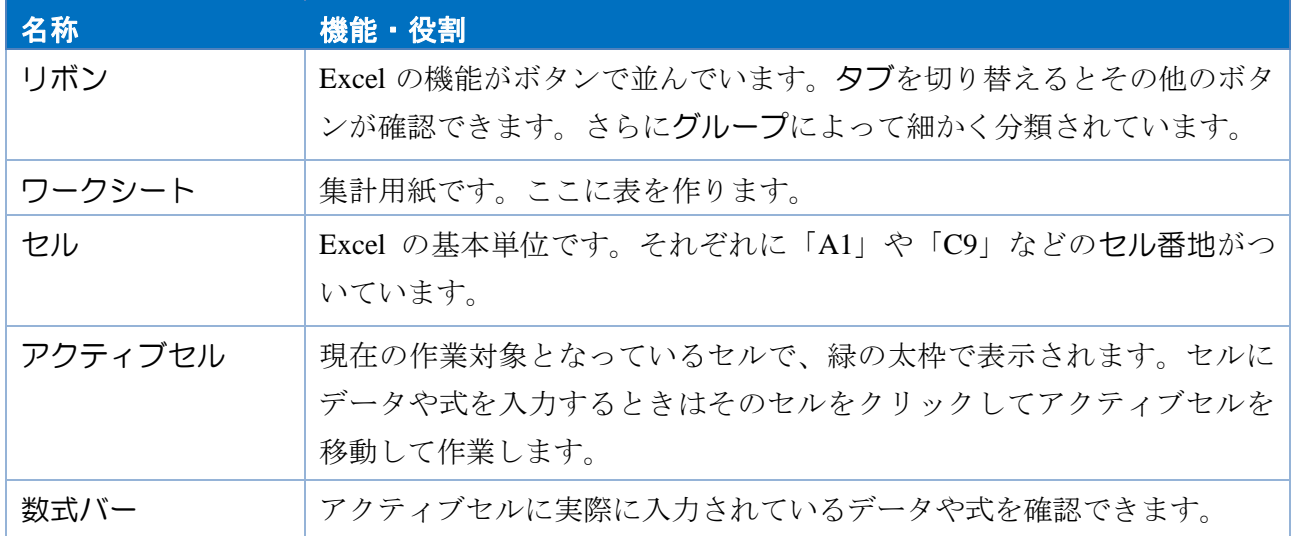

1

## <span id="page-3-0"></span>**2.** 表作成の手順

表を作るための要領の良い手順があります。

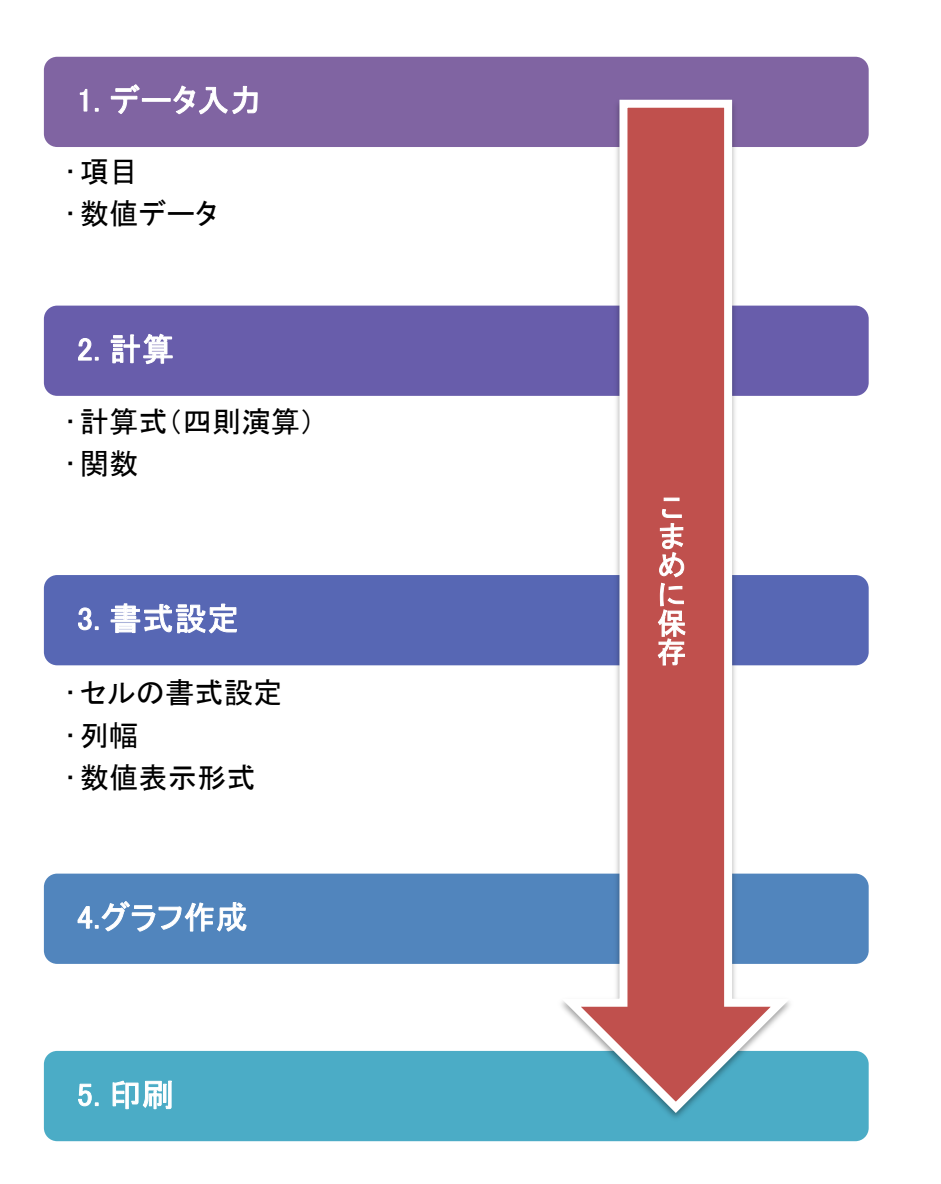

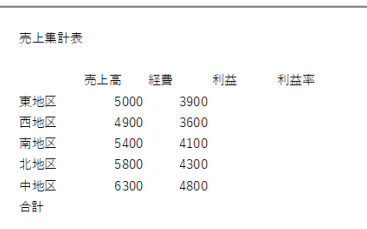

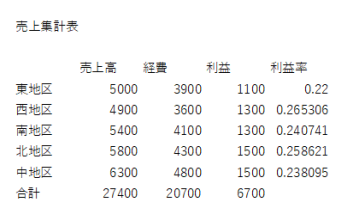

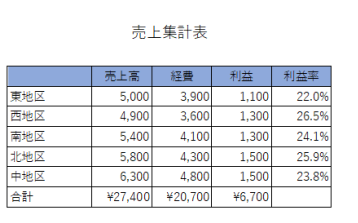

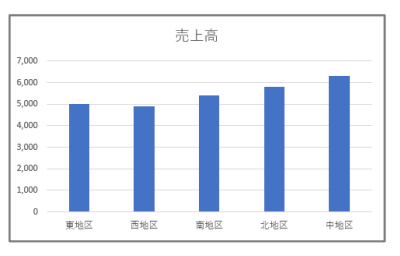

Excel の表作成には効率の良い手順があり ます。効率の良い手順で表を作成すると 作業の負担が減るので、ミスが少なくな ります。

## <span id="page-4-0"></span>**3.** データ入力

まず文字や数値だけの表を作成します。

データを入力する時はセルをクリックしてアクティブセルにし、データを入力して Enter を押 します。

|    | A     | B    | C    | D  | Е   | F | G |  |  |  |  |                   |                   |  |  |
|----|-------|------|------|----|-----|---|---|--|--|--|--|-------------------|-------------------|--|--|
| 1  | 売上集計表 |      |      |    |     |   |   |  |  |  |  |                   |                   |  |  |
| 2  |       |      |      |    |     |   |   |  |  |  |  |                   |                   |  |  |
| 3  |       | 売上高  | 経書   | 利益 | 利益率 |   |   |  |  |  |  |                   |                   |  |  |
| 4  | 東地区   | 5000 | 3900 |    |     |   |   |  |  |  |  |                   |                   |  |  |
| 5. | 西地区   | 4900 | 3600 |    |     |   |   |  |  |  |  |                   |                   |  |  |
| 6  | 南地区   | 5400 | 4100 |    |     |   |   |  |  |  |  |                   |                   |  |  |
|    | 北地区   | 5800 | 4300 |    |     |   |   |  |  |  |  |                   |                   |  |  |
| 8  | 中地区   | 6300 | 4800 |    |     |   |   |  |  |  |  |                   | 数値データはセルに対して右詰めで、 |  |  |
| 9  | 合計    |      |      |    |     |   |   |  |  |  |  | 文字データは左詰めで表示されます。 |                   |  |  |
| 10 |       |      |      |    |     |   |   |  |  |  |  |                   |                   |  |  |
| 11 |       |      |      |    |     |   |   |  |  |  |  |                   |                   |  |  |

◆ データの入力・修正・消去(クリア)

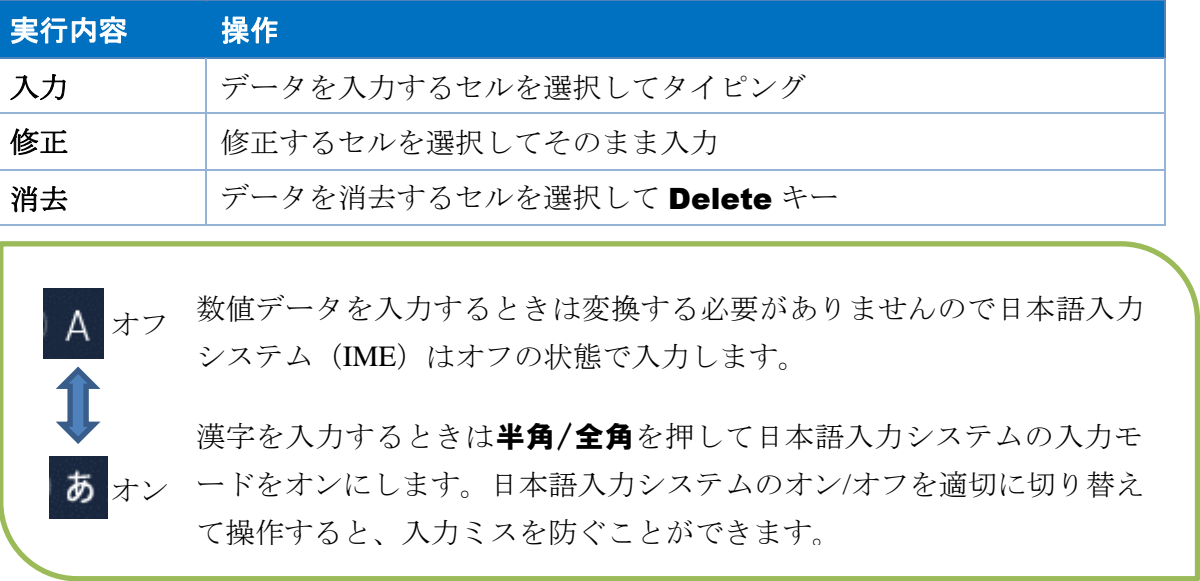

[数式バー]にはアクティブセルに入力されているデータが表示されます。

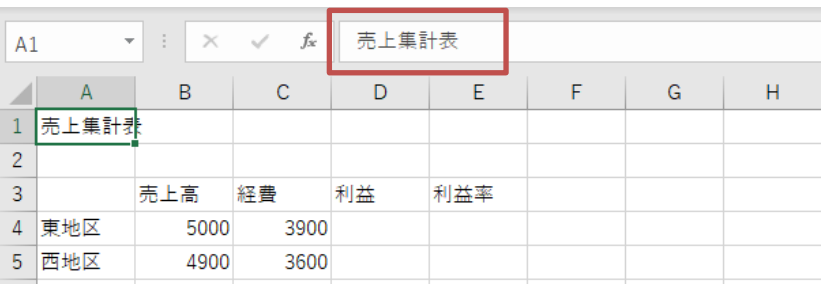

## <span id="page-5-0"></span>**4.** 保存

作成した表を保存しておくと、必要な時に表を開いて再利用できます。

#### ■ ① 操作 ● 』

① [ファイル]タブ-[名前を付けて保存]をクリックさらに[参照]をクリックして保存する場所を 指定します。

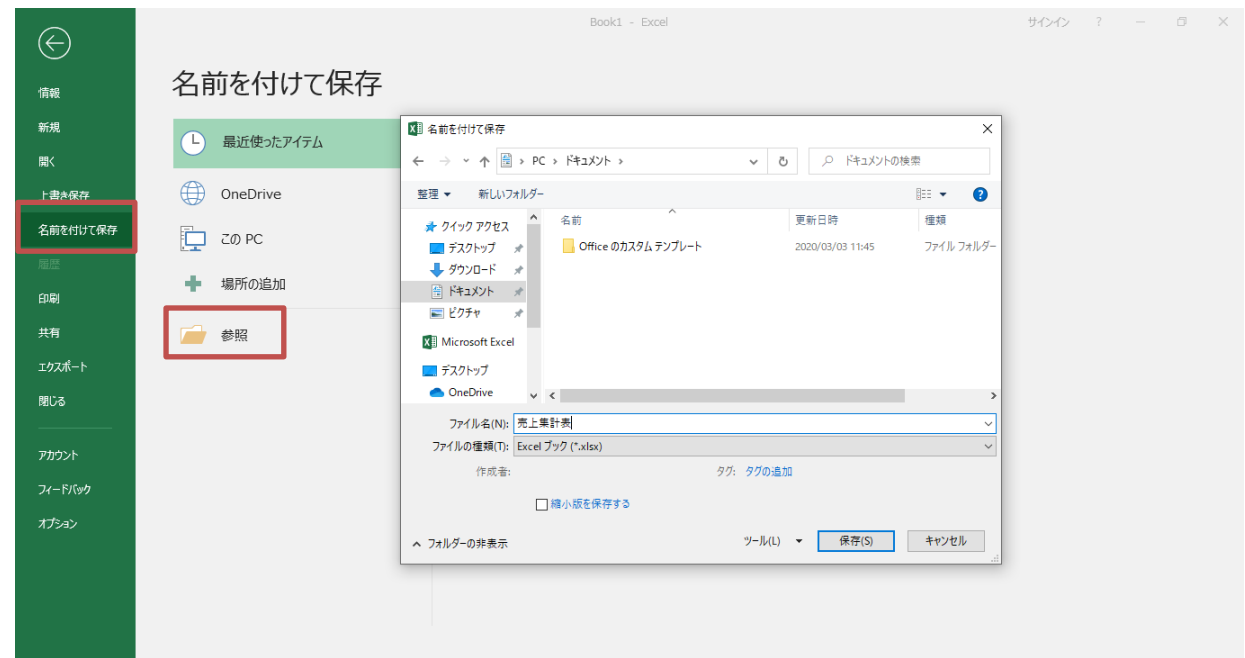

- ② [ファイル名]を入力して[保存]ボタンをクリックします。
- ③ 作業中のブック名が[タイトルバー]に表示されます。

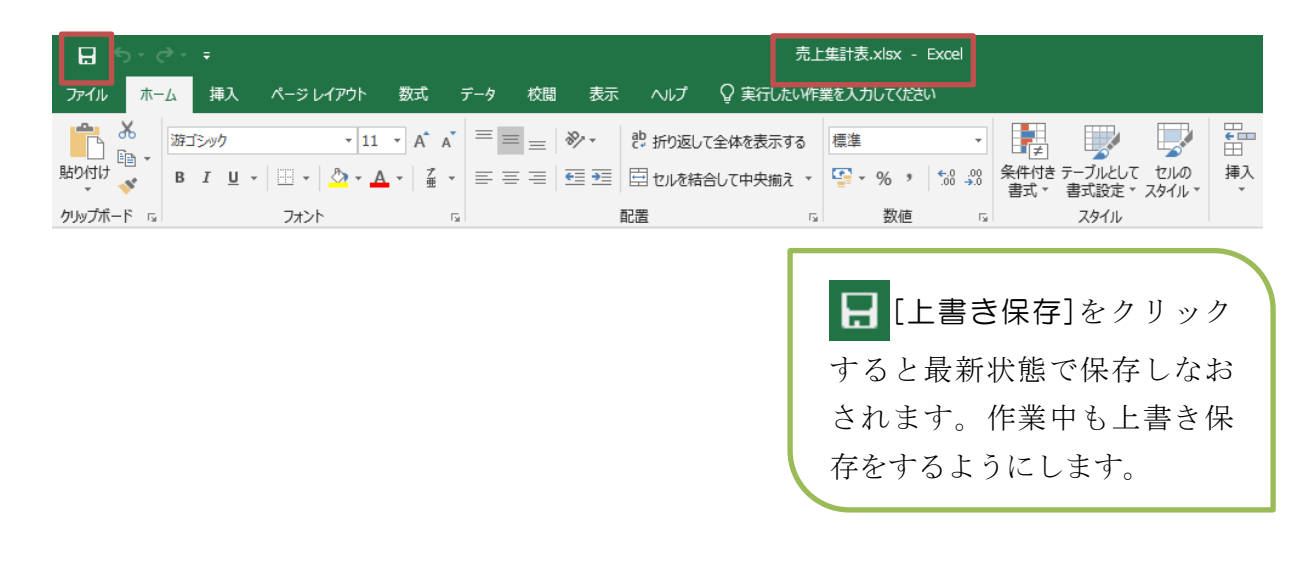

## <span id="page-6-0"></span>**5.** 計算式(四則演算)

表の中で計算したいセルには計算式を入力して Excel に計算させます。それでは「売上集計表」 の計算をする部分に計算式を入力しましょう。

計算式を入力する手順は次の通りです。

- 1 日本語入力モードをオフ A にする
- ② 計算結果を表示したいセルをクリックしてアクティブセルにする
- ③ 「=」を入力する。
- ④ 計算で使うセルをクリックしながら計算式を入力する
- ⑤ Enter キーを押して完了する

✤ 計算式で使われる記号

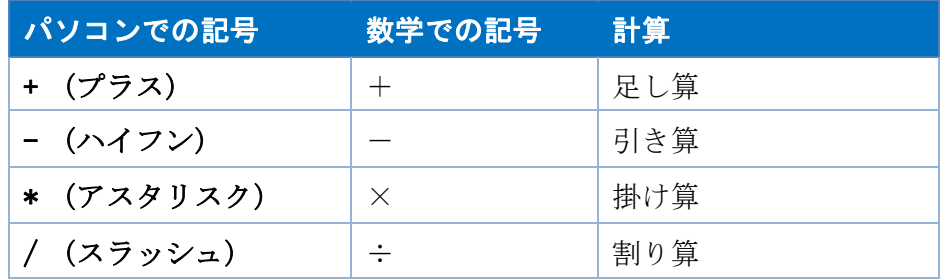

まず、D4 の東地区の利益を計算してみましょう。

#### □ 慢 作 ●

① D4 を選択します。

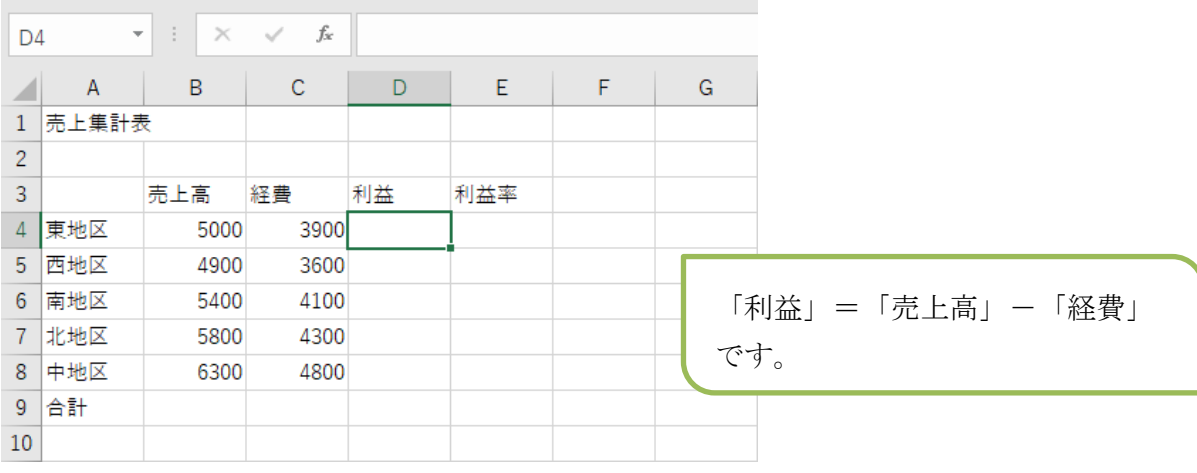

② 「=B4-C4」の式を入力します。

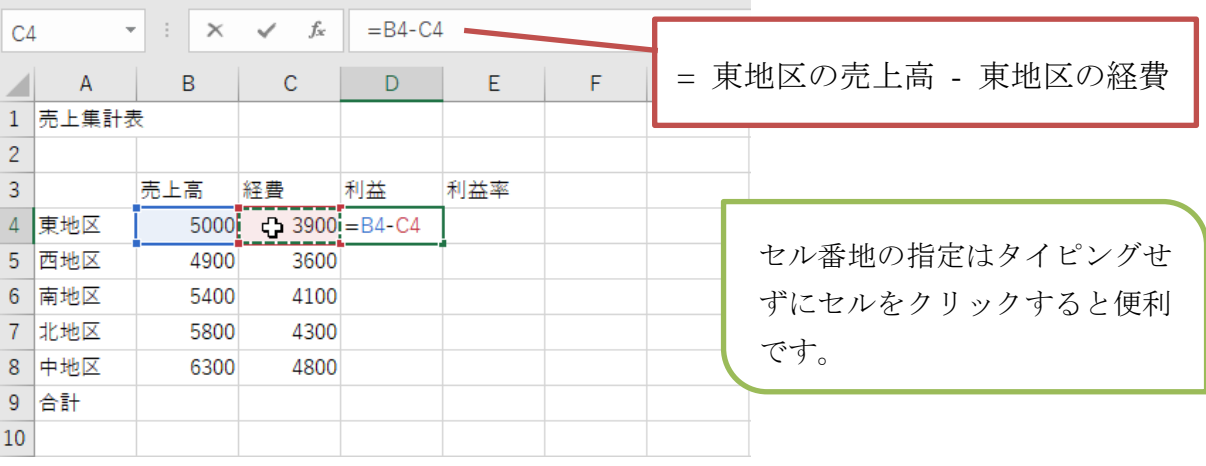

③ Enter キーを押して完了します。

D4 のセルには計算結果が表示されています。あらためて D4 を選択して数式バーを見ると、 入力した式が確認できます。

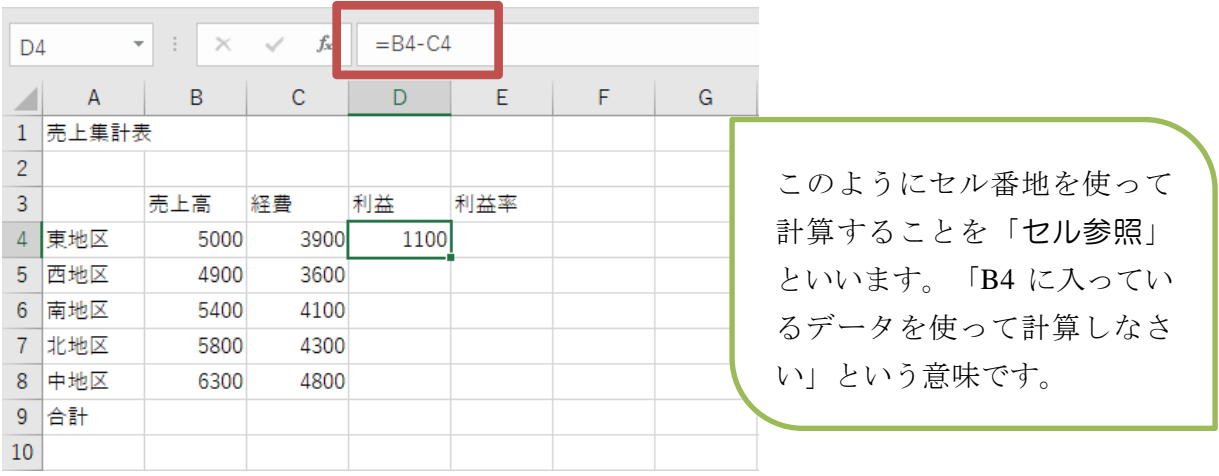

④ 西地区から中地区の利益は東地区の計算式をコピーして求めます。 コピー元になる D4 を選択して、アクティブセルのオートフィルハンドル (右下の ■ ) を D8 までドラッグします。この時のマウスポインタは + になります。

6

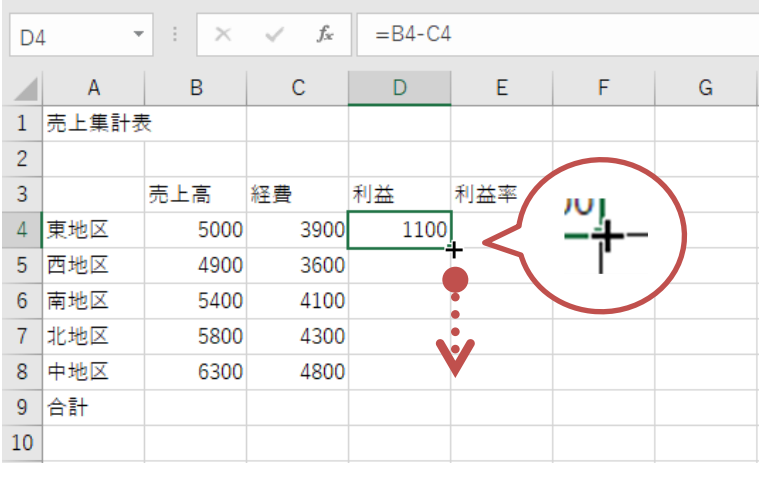

⑤ 式がコピーされたセルを選択して数式バーを確認しましょう。D4 の式は東地区のセルを使っ た計算式 (=B4-C4) でしたが、D5 は西地区のセルを使った計算式 (=B5-C5) になるようにセ ル番地が移動していることを確認してください。

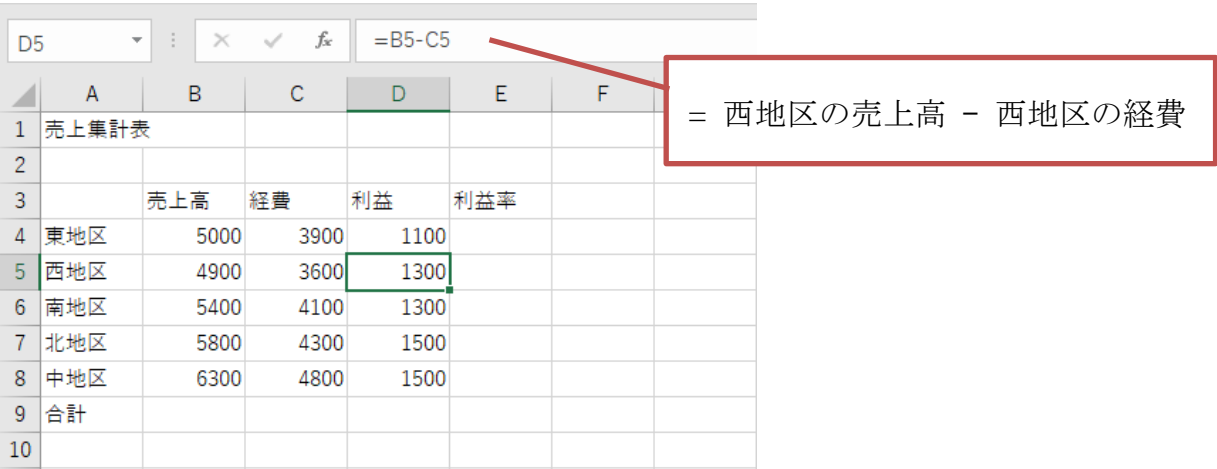

⑥ 同様に「利益率」を求める式を入力しましょう。E4 に「=D4/B4」の式を入力して、E8 までコ ピーしましょう。

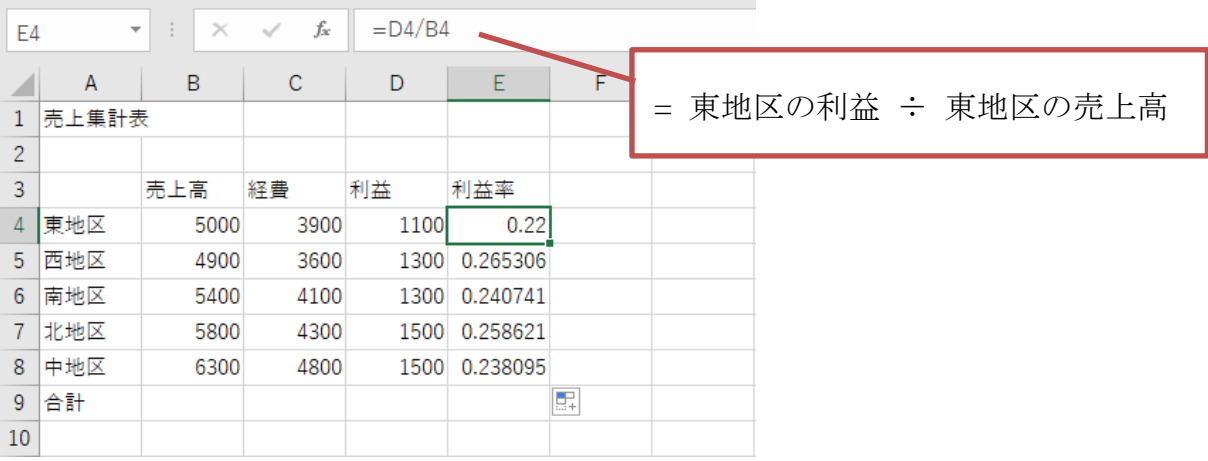

3 桁ごとのカンマやパーセント 表示が気になるところです が、これらの書式設定は後で 行うことがポイントです。

⑦ Excel の計算式の特徴は元のデータが修正されたら計算しなおすということです。この機能を 自動再計算機能といいます。この仕組みは計算式にセル番地を使っているからこそできる機 能です(セル参照)。下図では東地区の売上高(B4)を「5050」に修正しています。

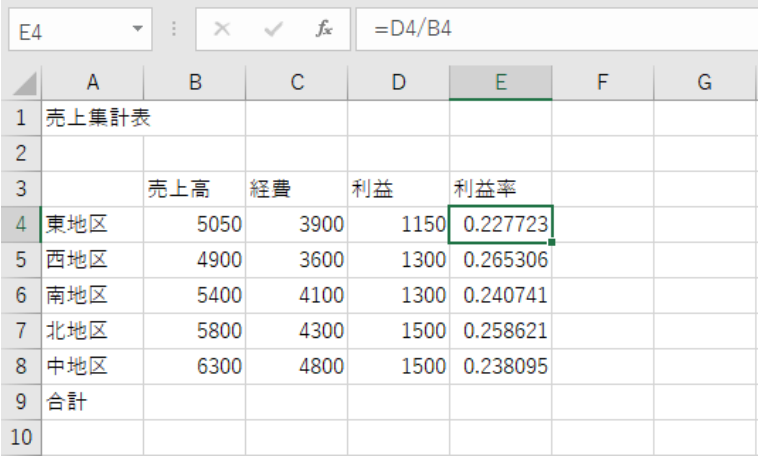

8

## <span id="page-10-0"></span>**6. SUM** 関数

この表に限らず、縦方向や横方向に数字をすべて合計することはよくあります。Excel にはよく 行う計算があらかじめ関数としてたくさん登録されており、これを使うと楽に計算ができる仕組 みになっています。関数の中でも合計を求めるための SUM 関数は特によく使うので、オート SUM としてリボンに配置されています。

B9 の「売上高」の合計を SUM 関数を使って求めてみましょう。

#### ● 令操作 ●

① B9 を選択して[ホーム]タブ-[編集]グループ-[オート SUM]をクリックします。

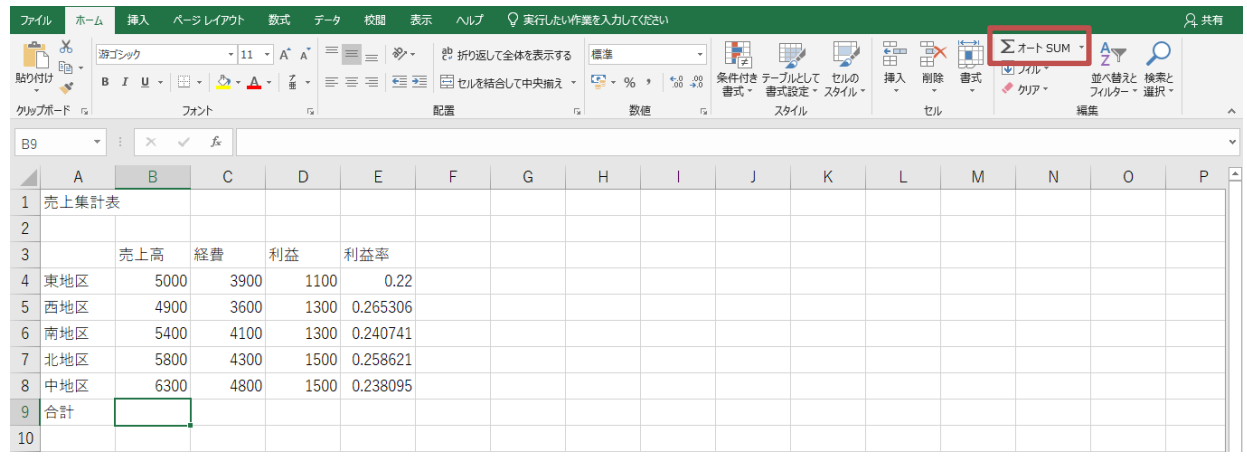

② 点滅する点線が表示されます。この範囲を合計しますので、範囲が正しいかどうかを確認し て Enter キーを押します。

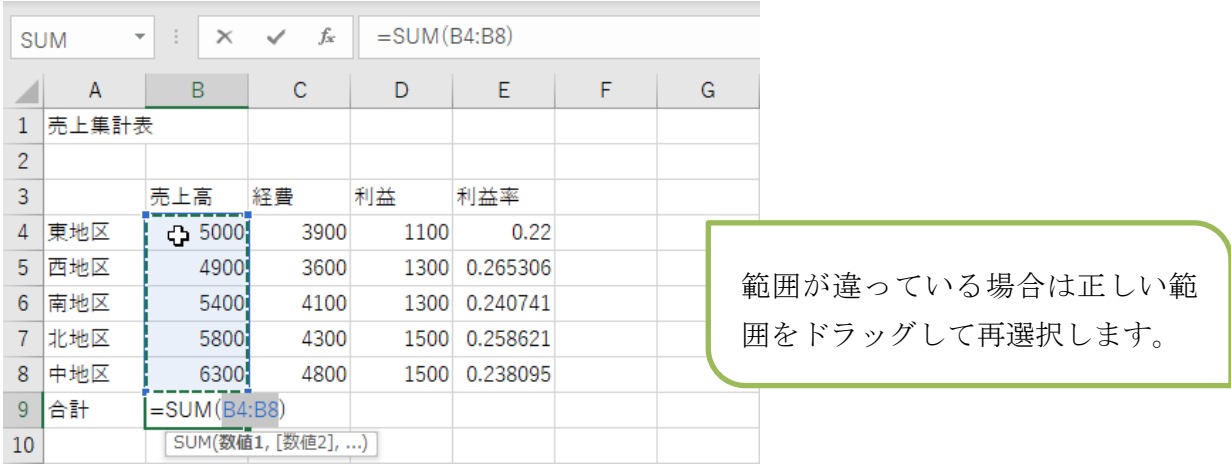

③ B9 のセルを選択して数式バーを確認しましょう。「=SUM(B4:B8)」と表示されていますね。 これは「B4 から B8 までの範囲を合計しなさい」という意味の式です。 確認できたら B9 の式をオートフィルを使って C9:D9 にコピーしましょう。

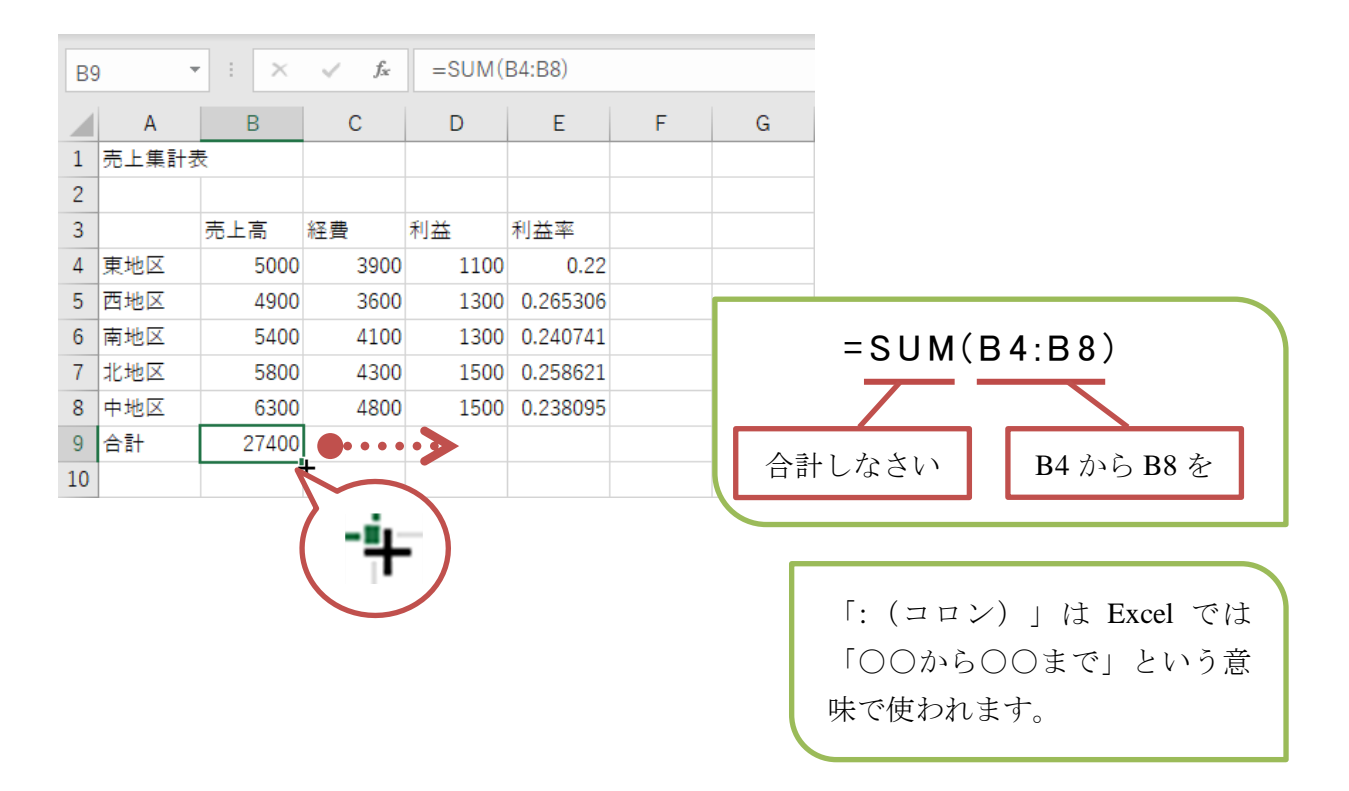

SUM 関数に限らず、よく使う計算に対応する関数を知っていると計算が楽です。

[オート SUM]の · をクリックする と、他の関数を選ぶことができます。 AVERAGE 関数·····平均を求める MAX 関数············最大値を求める MIN 関数 ·············最小値を求める

## <span id="page-12-0"></span>**7.** セルの書式設定

データと式が完成したら、表が見やすくなるように飾り付けやデータの配置を調整します。こ れをセルの書式設定といいます。

### ■ ● 操作 ●

① タイトルの「売上集計表」を A1:E1 を結合して中央に表示しましょう。 A1:E1 を選択して[ホーム]タブー[配置]グループー[セルを結合して中央揃え]をクリックしま す。

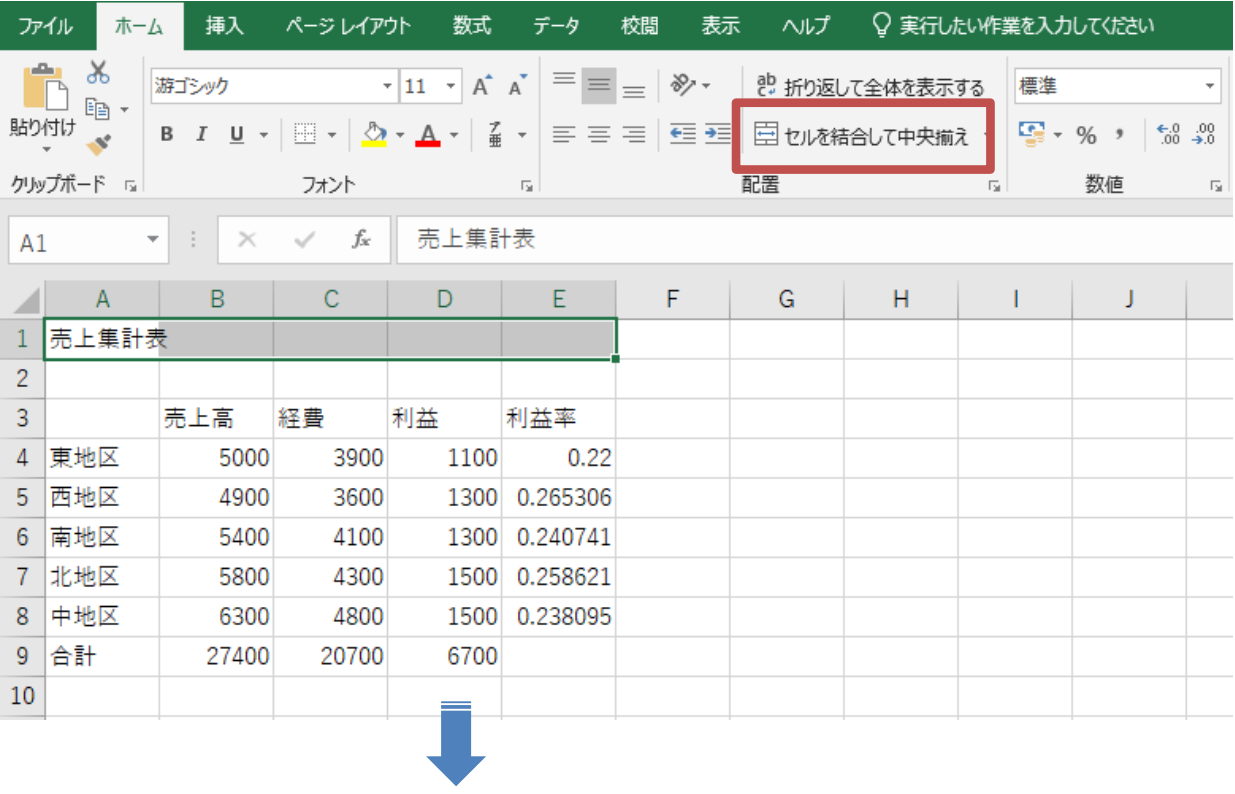

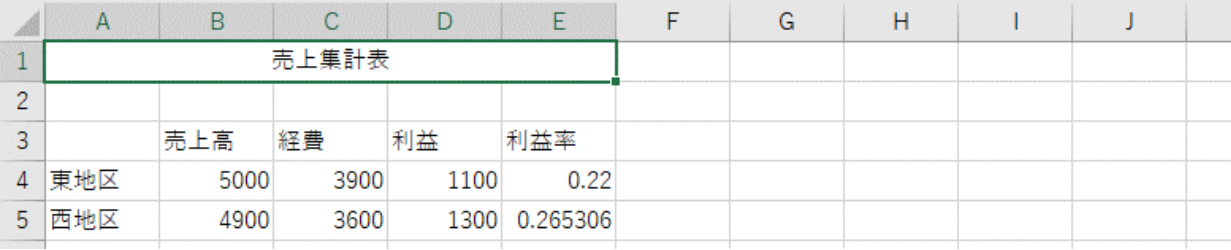

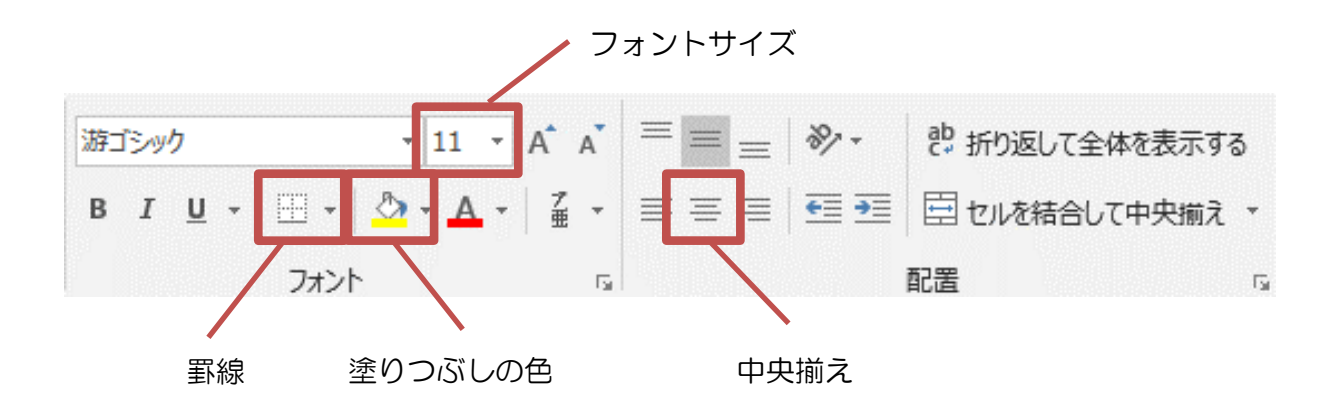

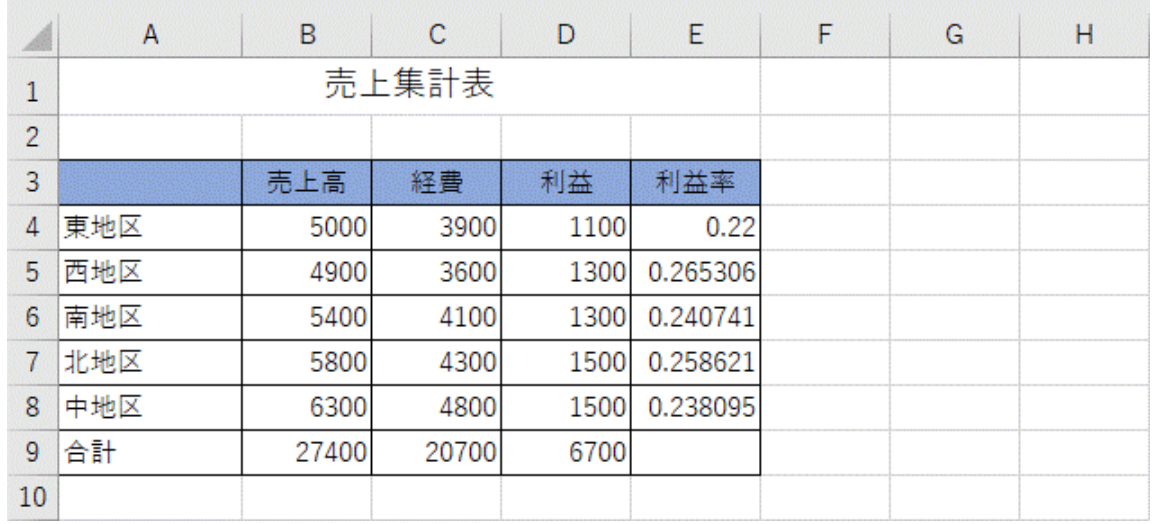

③ 列番号や行番号の境界線をドラッグすると、列幅や行高を変えることができます。

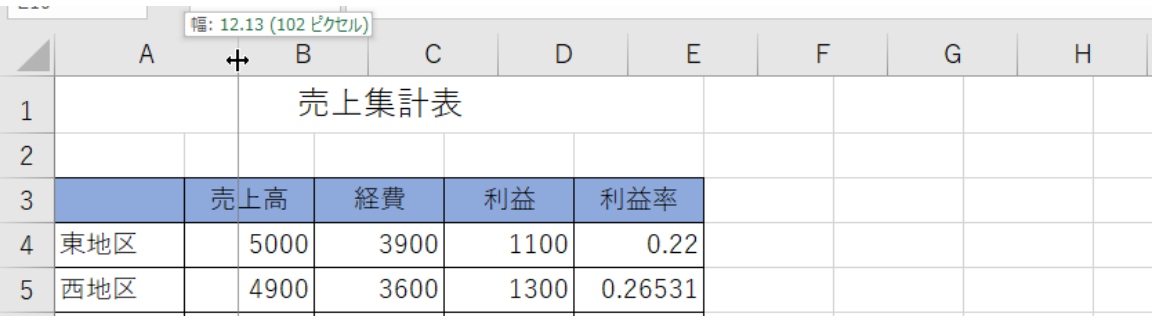

行の高さを変更するときはその行の下の罫線 を、列の幅を変更するときはその列の右の罫線 をドラッグします。

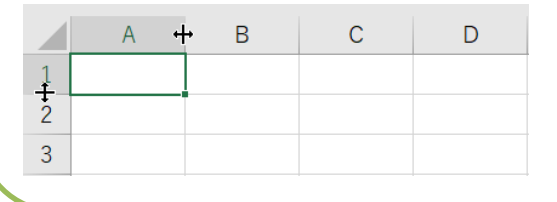

④ Excel には 3 桁ごとのカンマやパーセント表示など、数値データ専用の書式設定があります。 これを表示形式といいます。 まず「売上高」から「利益」までの数値データに 3 桁ごとのカンマを付けましょう。

B4:D8 を選択して[ホーム]タブー[数値]グループー[桁区切りスタイル]をクリックします。

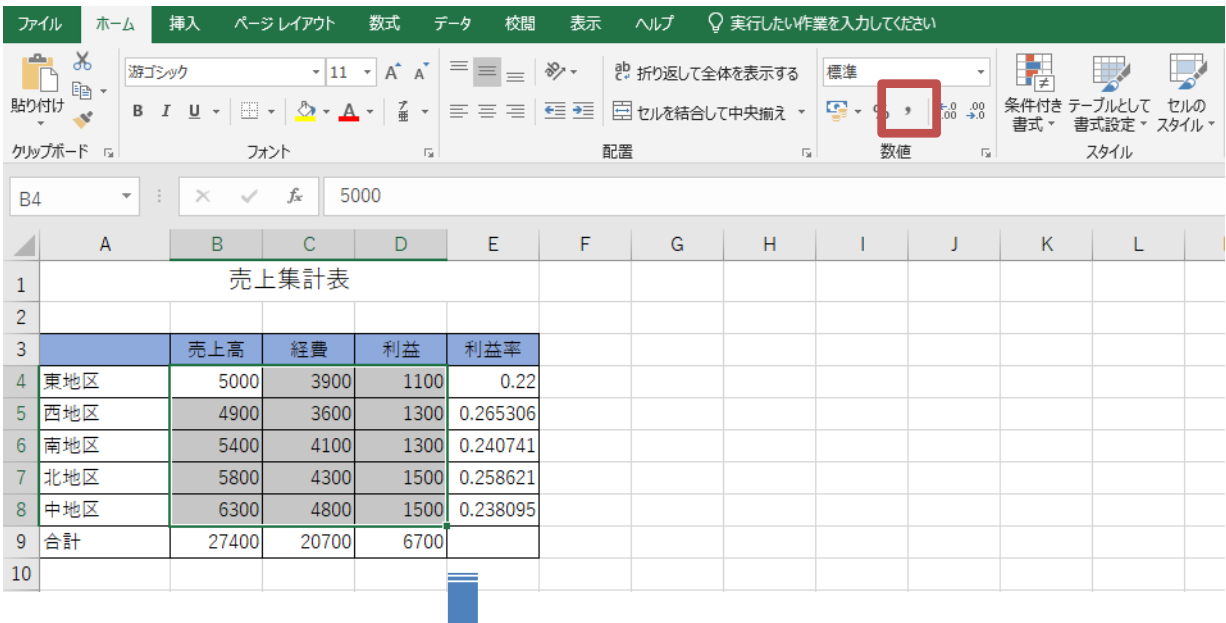

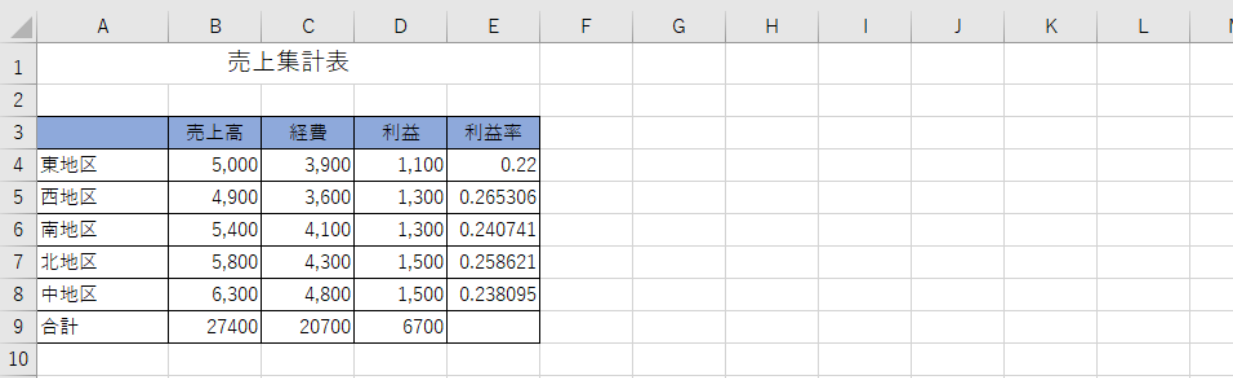

Excel 入門

⑤ 同様に以下の表示形式を設定します。[数値]グループのボタンは数値データ専用のセル書式で す。

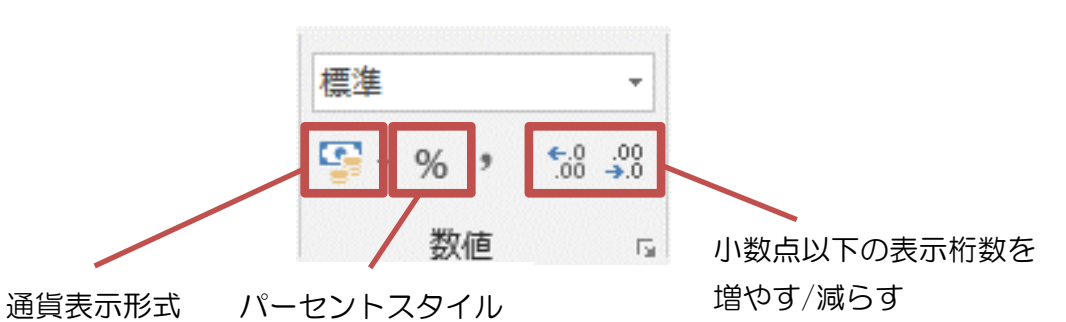

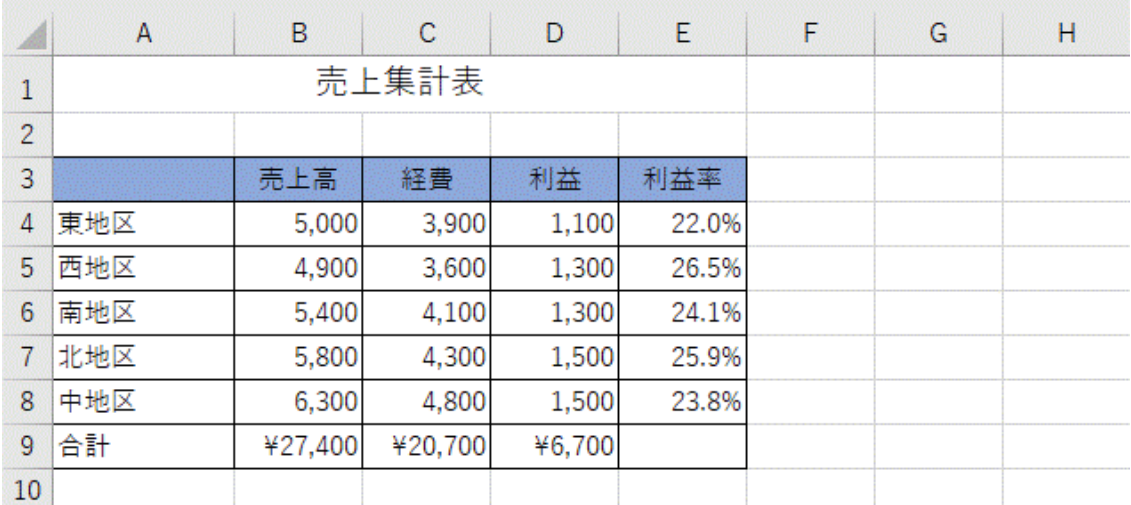

⑥ B4 を選択して数式バーを確認しましょう。ワークシートには「5,000」とカンマ付きで表示さ れていますが、数式バーでは「5000」と表示されています。これは「,」は飾りとして設定さ れており、データを修正するときにはカンマを意識しないで数字だけ入力すればよいことを 表しています。

したがって「,」を消すときは「飾りの設定(セルの書式設定)を解除する」と考えます。

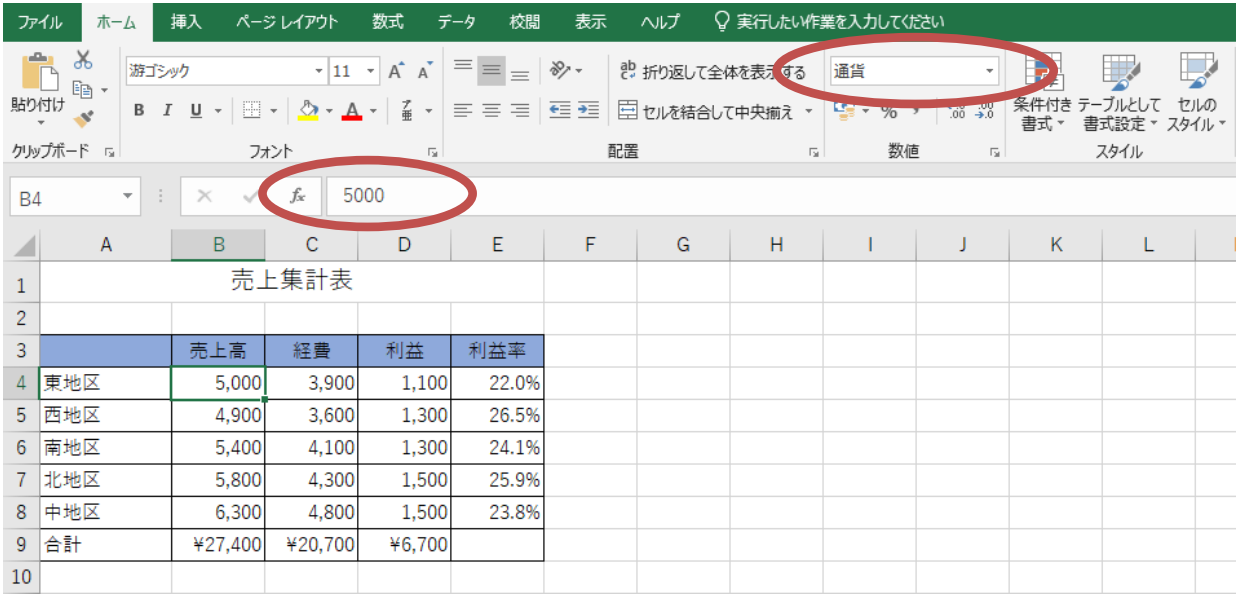

## <span id="page-16-0"></span>**8.** グラフ

ワークシートのデータはさまざまな意味を持っていますが、数字の羅列であるデータを一目見 ただけで、そのデータの意味を即座に知ることは不可能です。しかしデータをグラフ化すれば、 データを視覚的にとらえることができます。Excel では、簡単にグラフを作成することができます。

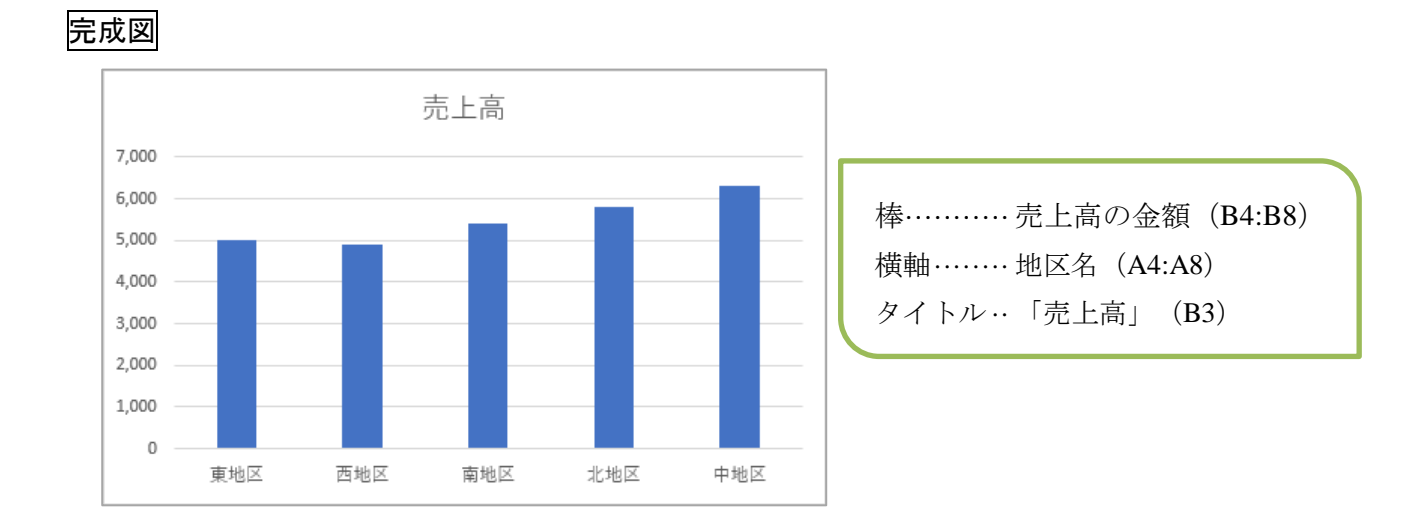

#### ■ ① 操 作 ●

① グラフ化したいデータを範囲選択します。ここでは A3:B8 です。

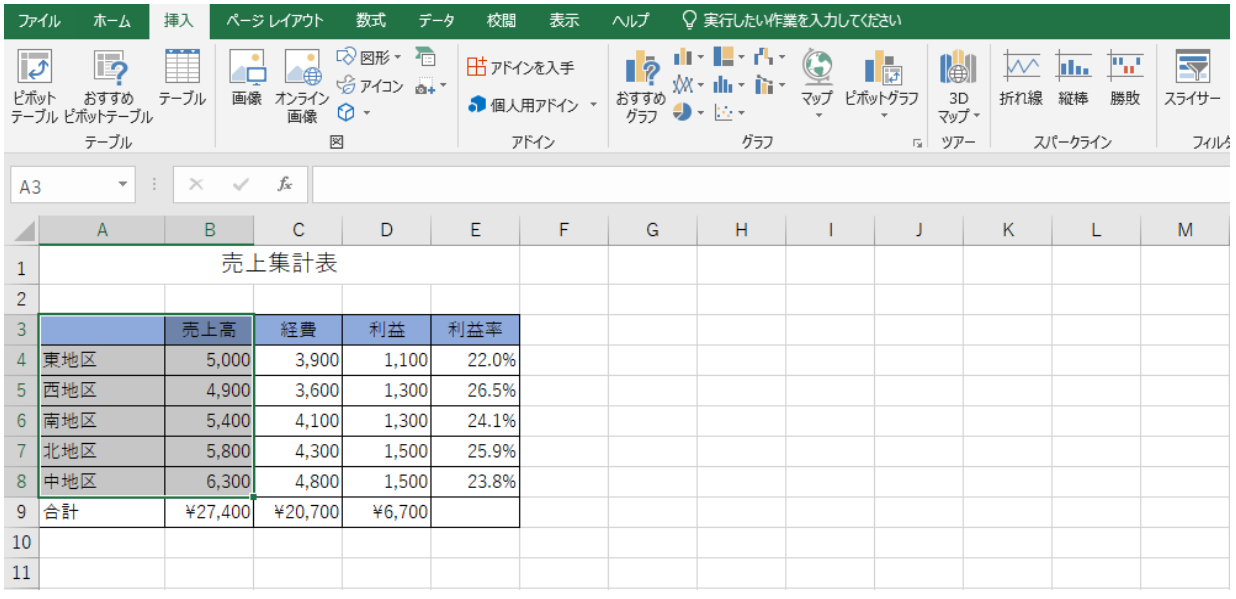

15

選択範囲に項目軸の項目名やグラフのタイトル となるデータも含めるようにします。

② [挿入]タブー[グラフ]グループー[縦棒/横棒グラフの挿入]をクリックし、さらに細かい形式 を選択します。

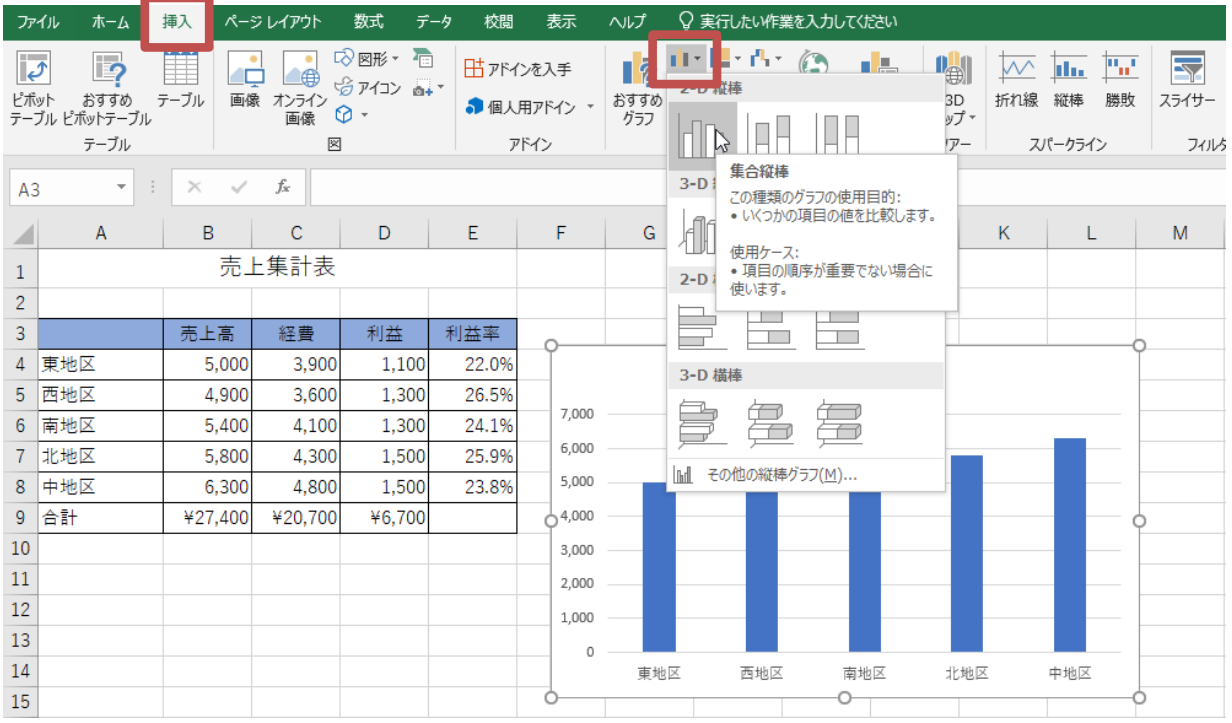

③ 作成したグラフの位置や大きさを変更します。

[グラフエリア]と表示される「台紙」の部分をドラッグしてグラフを移動します。

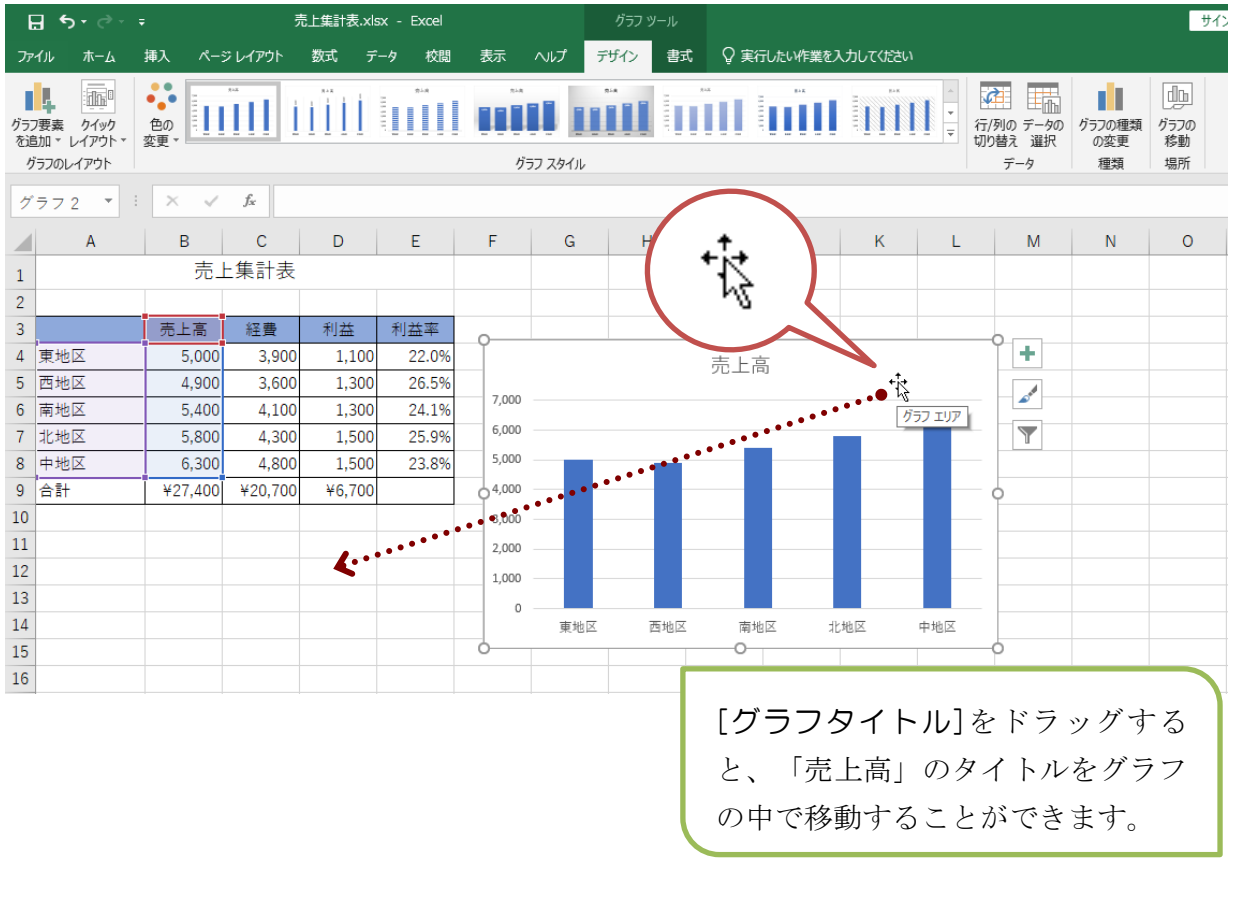

16

#### ④ さらにグラフの周りに表示されているハンドルをドラッグしてサイズを変更します。

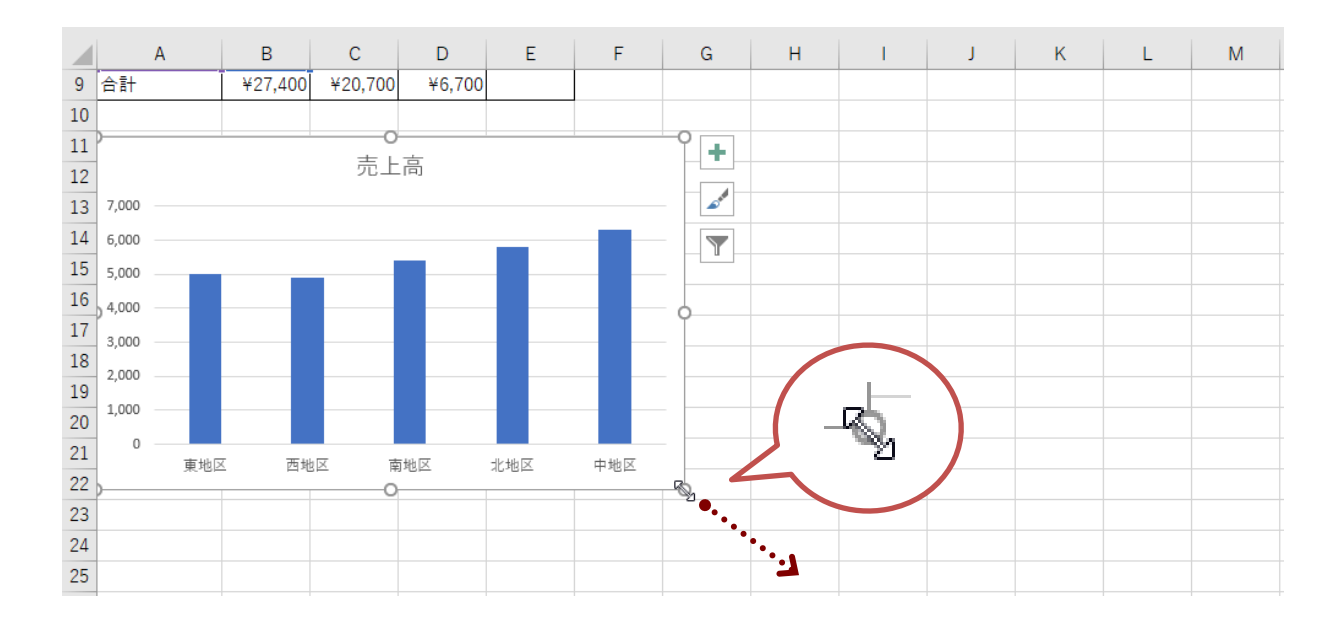

⑤ グラフの棒をクリックして棒の色を変えることもできます。

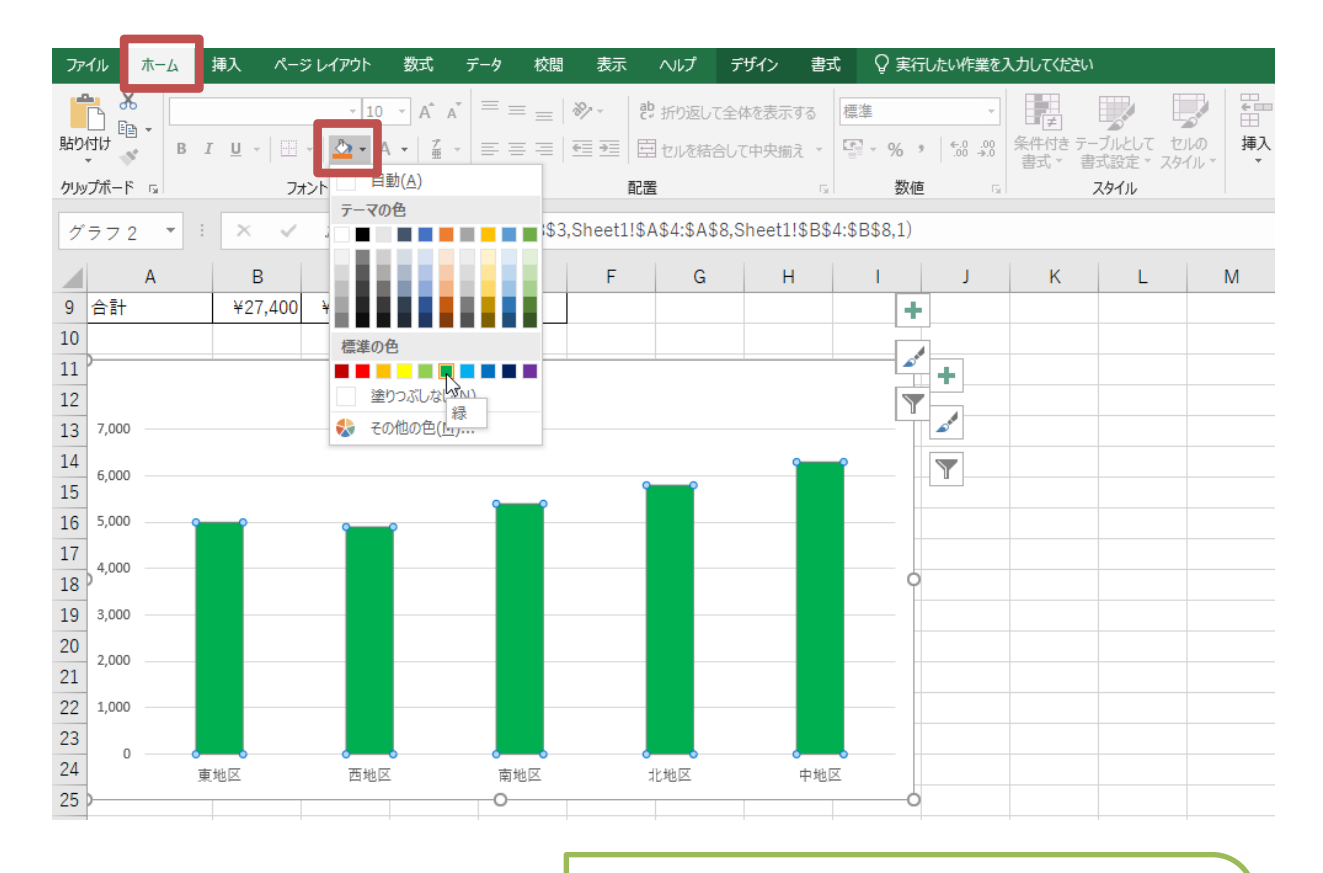

作成したグラフは元の表と連動していますの で、表のデータが修正されると、棒の長さも変 わります。

## <span id="page-19-0"></span>**9.** 印刷

表が作成できたら印刷します。今回は表とグラフを一緒に印刷します。

■ ① 操 作 ●

- ① 表とグラフを一緒に印刷するときは、セルをクリックしてグラフの選択を解除しておきます。
- ② [ファイル]タブ-[印刷]をクリックします。

グラフが選択された状態で印刷する と、グラフだけが印刷されます。

③ 印刷プレビューを確認し、[印刷]をクリックします。

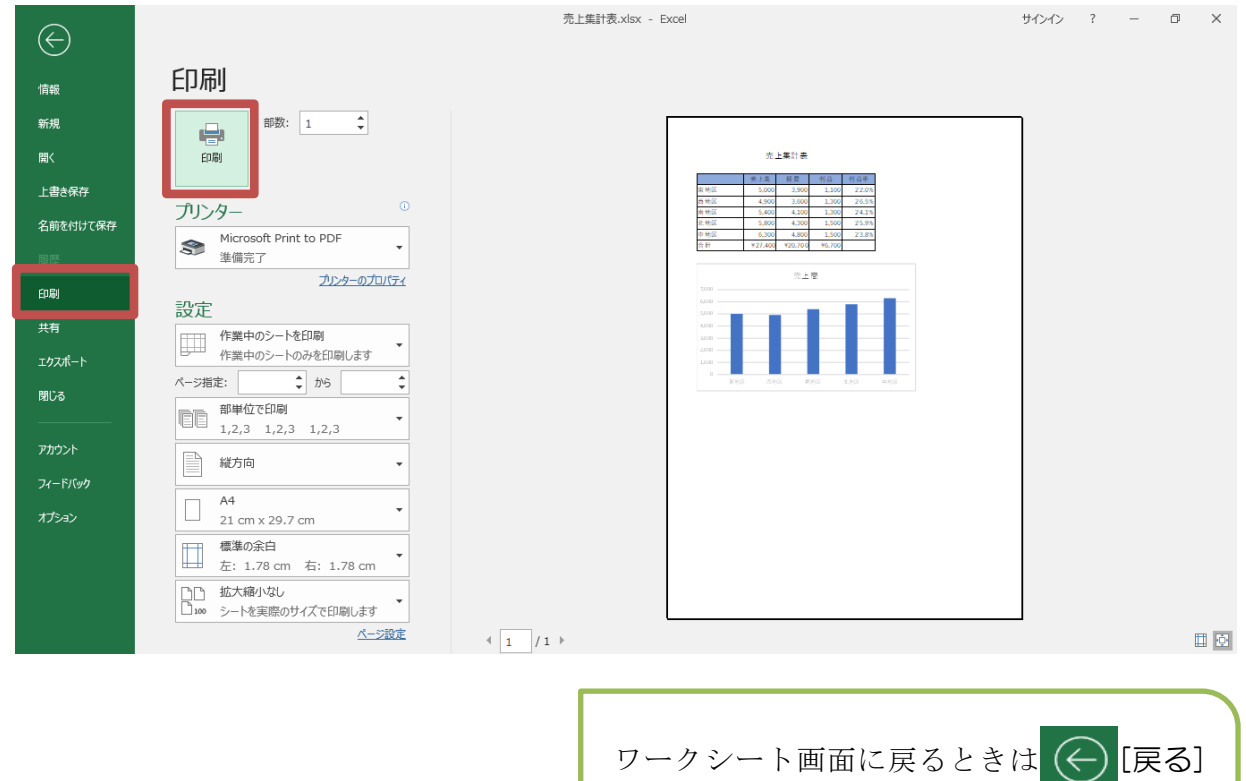

をクリックします。

## <span id="page-20-0"></span>**10.** 練習問題

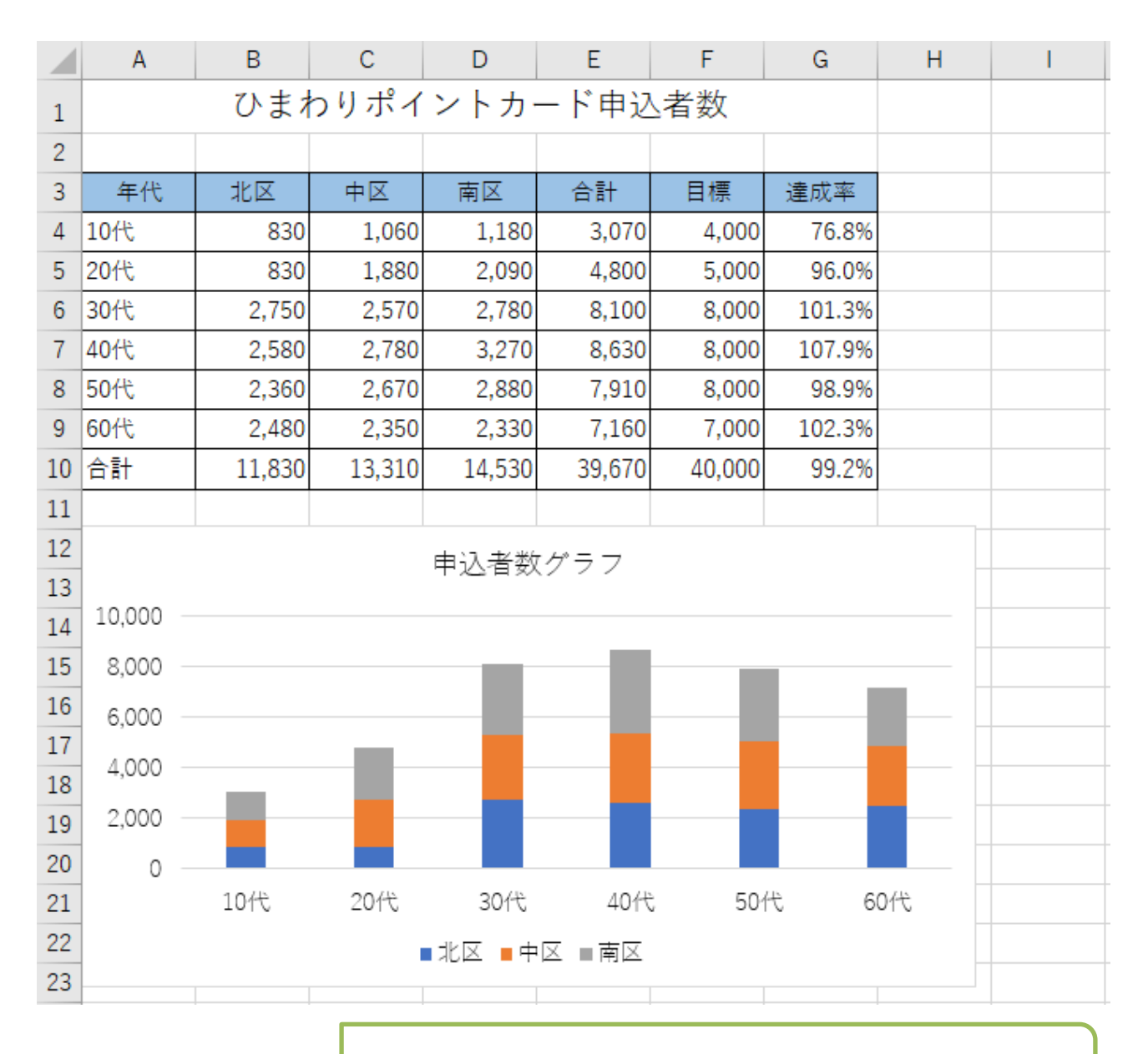

以下の表とグラフを作成しましょう。完成したら印刷して保存しましょう。

グラフの種類は「積み上げ縦棒グラフ」です。

グラフの棒の種類が複数ある場合は[凡例]が作成されます。 (上図の「北区」「中区」「南区」)

グラフタイトルを 2 回クリックすると、グラフタイトルを変更 できます。